## Strat using eHKAM App

Please follow the steps below to start using **eHKAM App**.

- *1.* Register your eHKAM ID (eHKAM ID is an email address end with @fellow.hkam.hk or @csr.hkam.hk. *Skip this step if you have already registered)*
	- [Register via iCMECPD](https://www.icmecpd.hk/login.aspx) *Recommended!*
	- [How to register for eHKAM ID via iCMECPD?](https://www.hkam.org.hk/sites/default/files/PDFs/2023/eHKAM%20Account%20Registration%20from%20iCMECPD.pdf)
	- [Register via online form](http://page.hkam.org.hk/eHKAMReg)
	- [How to register for eHKAM ID with the online registration form?](https://www.hkam.org.hk/sites/default/files/PDFs/2023/eHKAM%20Account%20Registration%20from%20online%20form.pdf)
- 2. Download the eHKAM App

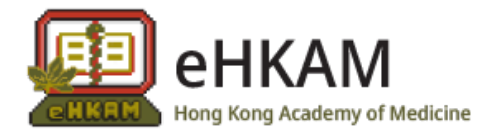

- [Via App Store for iOS](http://page.hkam.org.hk/iOS_eHKAM)
- [Via Play Store for Android](http://page.hkam.org.hk/Android_eHKAM)
- 3. Sign-in eHKAM App with your eHKAM ID

Open the mobile app and press the sign-in button with your identity. Add or select your eHKAM ID (e.g. *yourname*@fellow.hkam.hk) at the account selection screen\*.

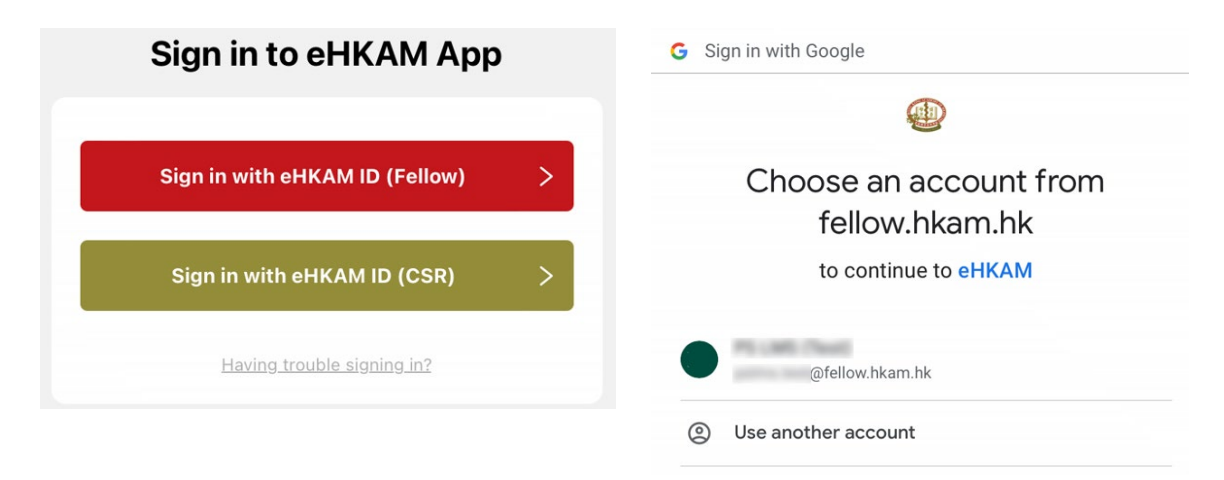

After the three steps above, you will arrive at the home screen of the eHKAM App.

Should you need any assistance, please email to [ehkam-helpdesk@hkam.org.hk.](mailto:ehkam-helpdesk@hkam.org.hk)

<sup>\*</sup> Supported by Google service.